# ЛОС

## LCD Monitor User Manual E2070SWHN

LED Backlight

©2016 A OC. All Rights Reserved.

| Safety                                               | 4  |
|------------------------------------------------------|----|
| National Conventions                                 | 4  |
| Power                                                | 5  |
| Installation                                         | 6  |
| Cleaning                                             | 7  |
| Other                                                | 8  |
| Setup                                                | 9  |
| Contents of Box                                      | 9  |
| Setup Stand                                          | 10 |
| Adjusting Viewing Angle                              | 11 |
| Connecting the Monitor                               | 12 |
| Adjusting                                            | 13 |
| Setting Optimal Resolution                           | 13 |
| Windows Vista                                        | 13 |
| Windows XP                                           | 15 |
| Windows ME/2000                                      | 16 |
| Windows 8                                            | 17 |
| Hotkeys                                              | 19 |
| OSD Setting:                                         | 20 |
| LED Indicator                                        | 22 |
| Driver                                               | 23 |
| Monitor Driver                                       | 23 |
| Windows 2000                                         | 23 |
| Windows ME                                           | 23 |
| Windows XP                                           | 24 |
| Windows Vista                                        | 27 |
| Windows 7                                            | 29 |
| Windows 8                                            | 33 |
| i-Menu                                               |    |
| e-Saver                                              |    |
| Screen+                                              |    |
| Troubleshoot                                         | 40 |
| Specification                                        |    |
| General Specification                                |    |
| Preset Display Modes                                 |    |
| Pin Assignments                                      |    |
| Plug and Play                                        |    |
| Regulation                                           |    |
| FCC Notice                                           |    |
| WEEE Declaration (Optional)                          | 47 |
| Reduction in the use of hazardous substances (India) |    |
| E-Waste Declaration for India                        | 47 |
| EPA Energy Star (Optional)                           |    |
| EPEAT Declaration (Optional)                         |    |
| EPEAT Declaration (Optional)                         |    |

| Service                                                         | 50 |
|-----------------------------------------------------------------|----|
| Warranty Statement for Europe                                   | 50 |
| Service                                                         | 52 |
| Warranty Statement for Middle East and Africa (MEA)             | 52 |
| AOC Pixel Policy ISO 9241-307 Class 1                           | 54 |
| Warranty Statement for North & South America (excluding Brazil) | 55 |

## Safety

## **National Conventions**

The following subsections describe notational conventions used in this document.

#### Notes, Cautions, and Warnings

Throughout this guide, blocks of text may be accompanied by an icon and printed in bold type or in italic type. These blocks are notes, cautions, and warnings, and they are used as follows:

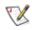

NOTE: A NOTE indicates important information that helps you make better use of your computer system.

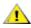

**CAUTION:** A CAUTION indicates either potential damage to hardware or loss of data and tells you how to avoid the problem.

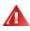

**WARNING:** A WARNING indicates the potential for bodily harm and tells you how to avoid the problem. Some warnings may appear in alternate formats and may be unaccompanied by an icon. In such cases, the specific presentation of the warning is mandated by regulatory authority.

### Power

The monitor should be operated only from the type of power source indicated on the label. If you are not sure of the type of power supplied to your home, consult your dealer or local power company.

The monitor is equipped with a three-pronged grounded plug, a plug with a third (grounding) pin. This plug will fit only into a grounded power outlet as a safety feature. If your outlet does not accommodate the three-wire plug, have an electrician install the correct outlet, or use an adapter to ground the appliance safely. Do not defeat the safety purpose of the grounded plug.

Unplug the unit during a lightning storm or when it will not be used for long periods of time. This will protect the monitor from damage due to power surges.

A Do not overload power strips and extension cords. Overloading can result in fire or electric shock.

### Installation

Do not place the monitor on an unstable cart, stand, tripod, bracket, or table. If the monitor falls, it can injure a person and cause serious damage to this product. Use only a cart, stand, tripod, bracket, or table recommended by the manufacturer or sold with this product. Follow the manufacturer's instructions when installing the product and use mounting accessories recommended by the manufacturer. A product and cart combination should be moved with care.

Never push any object into the slot on the monitor cabinet. It could damage circuit parts causing a fire or electric shock. Never spill liquids on the monitor.

Do not place the front of the product on the floor.

If you mount the monitor on a wall or shelf, use a mounting kit approved by the manufacturer and follow the kit instructions.

Leave some space around the monitor as shown below. Otherwise, air-circulation may be inadequate hence overheating may cause a fire or damage to the monitor.

See below the recommended ventilation areas around the monitor when the monitor is installed on the wall or on the stand:

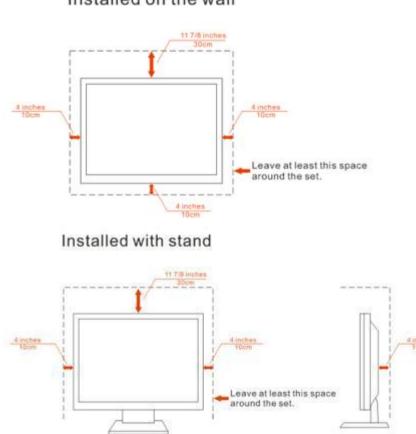

Installed on the wall

## Cleaning

Clean the cabinet regularly with cloth. You can use soft-detergent to wipe out the stain, instead of strong-detergent which will cauterize the product cabinet.

When cleaning, make sure no detergent is leaked into the product. The cleaning cloth should not be too rough as it will scratch the screen surface.

Please disconnect the power cord before cleaning the product.

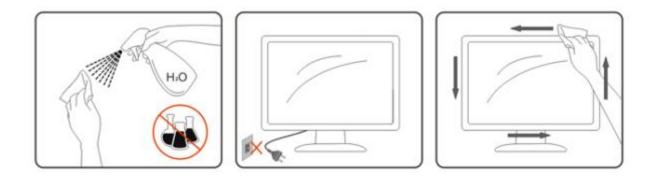

### Other

If the product is emitting a strange smell, sound or smoke, disconnect the power plug IMMEDIATELY and contact a Service Center.

All Make sure that the ventilating openings are not blocked by a table or curtain.

A Do not engage the LCD monitor in severe vibration or high impact conditions during operation.

L Do not knock or drop the monitor during operation or transportation.

For display with glossy bezel the user should consider the placement of the display as the bezel may cause disturbing reflections from surrounding light and bright surfaces.

## Setup

### **Contents of Box**

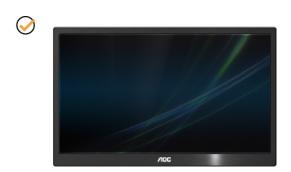

### Monitor

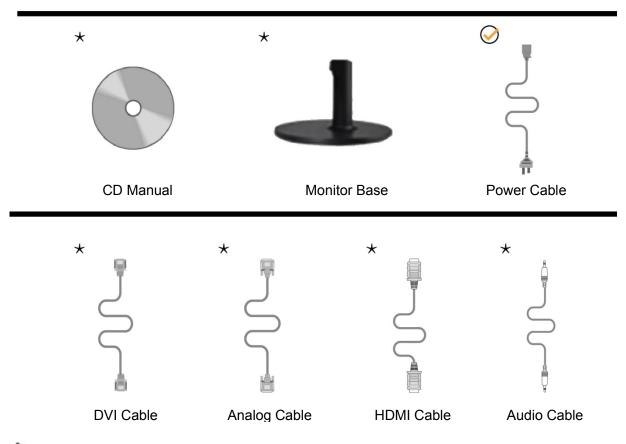

\*Not all signal cables (Analog ,Audio, DVI, HDMI cables) will be provided for all countries and regions. Please check with the local dealer or AOC branch office for confirmation

## Setup Stand

Please setup or remove the Stand following the steps as below.

#### Setup:

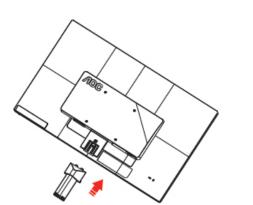

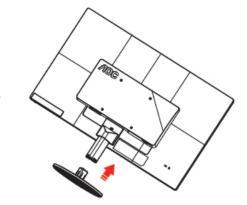

Remove:

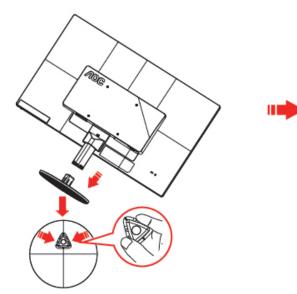

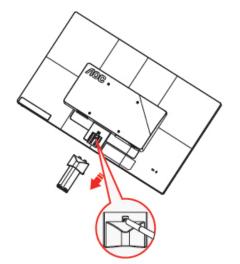

## **Adjusting Viewing Angle**

For optimal viewing it is recommended to look at the full face of the monitor, then adjust the monitor's angle to your own preference.

Hold the stand so you will not topple the monitor when you change the monitor's angle.

You are able to adjust the monitor's angle from -5°to15°

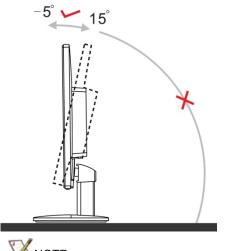

Do not touch the LCD screen when you change the angle. It may cause damage or break the LCD screen. Do not put your hand close to the gap between the monitor and the base to avoid the injury when adjusting the viewing angle.

## **Connecting the Monitor**

Cable Connections In Back of Monitor and Computer:

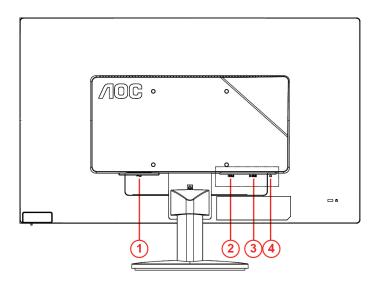

- 1. Power
- 2. HDMI
- 3. D-Sub
- 4. Earphone out

To protect equipment, always turn off the PC and LCD monitor before connecting.

- 1 Connect the power cable to the AC port on the back of the monitor.
- 2 (Optional Requires a video card with HDMI port) Connect one end of the HDMI cable to the back of the monitor and connect the other end to the computer's HDMI port.
- 3 Connect one end of the 15-pin D-Sub cable to the back of the monitor and connect the other end to the computer's D-Sub port.
- 4 Turn on your monitor and computer.

If your monitor displays an image, installation is complete. If it does not display an image, please refer Troubleshooting .

## Adjusting

## **Setting Optimal Resolution**

#### Windows Vista

For Windows Vista:

- 1 Click START.
- 2 Click CONTROL PANEL.

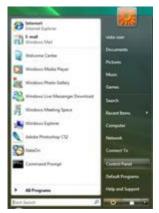

#### 3 Click Appearance and Personalization.

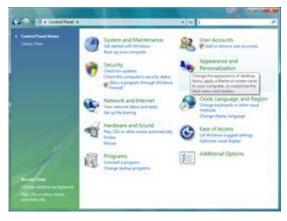

#### 4 Click Personalization

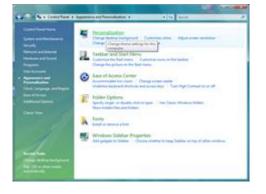

#### 5 Click **Display Settings.**

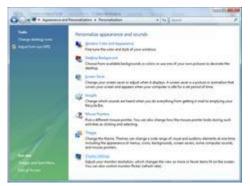

6 Set the resolution SLIDE-BAR to Optimal preset resolution

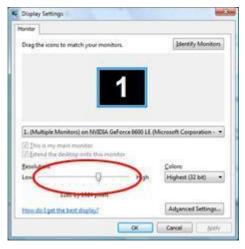

#### Windows XP

For Windows XP:

#### 1 Click START.

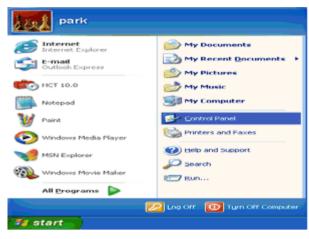

#### 2 Click SETTINGS.

3 Click CONTROL PANEL.

4 Click Appearance and Themes.

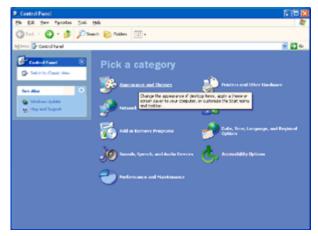

5 Double click **DISPLAY**.

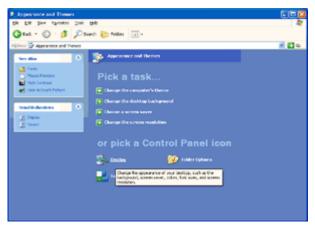

#### 6 Click SETTINGS.

7 Set the resolution SLIDE-BAR to Optimal preset resolution

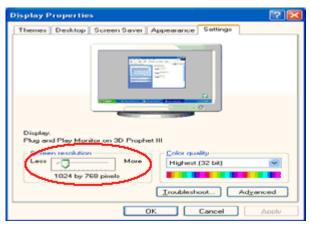

#### Windows ME/2000

#### For Windows ME/2000:

- 1 Click START.
- 2 Click SETTINGS.
- 3 Click CONTROL PANEL.
- 4 Double click **DISPLAY**.
- 5 Click SETTINGS.
- 6 Set the resolution SLIDE-BAR to Optimal preset resolution

#### Windows 8

For Windows 8:

1. Right click and click **All apps** at the bottom-right of the screen.

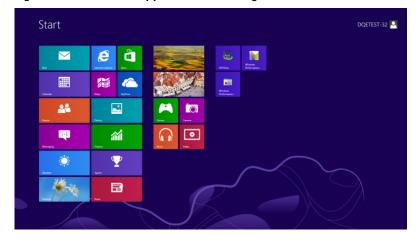

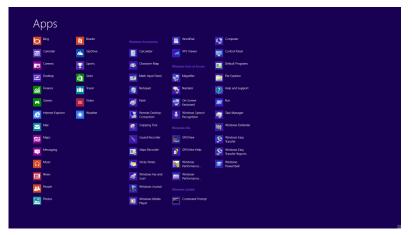

- 2. Set the "View by" to "Category".
- 3. Click Appearance and Personalization.

| 3                                                                                                    | Contro                                                                                                    | ol Panel |                                                                                                    |   | -                    | × |
|----------------------------------------------------------------------------------------------------|----------------------------------------------------------------------------------------------------|----------|----------------------------------------------------------------------------------------------------|---|----------------------|---|
|                                                                                                    |                                                                                                    |          | v                                                                                                    | Ċ | Search Control Panel | م |
| Adjust y                                                                                               | Adjust your computer's settings                                                                            |          | View by: Category -                                                                                           |   |                      |   |
| <b>V</b> .                                                                                             | System and Security<br>Review your computer's status<br>Save backup copies of your files with File History | 82       | User Accounts and Family Safety<br>Change account type<br>Set up Family Safety for any user                   |   |                      |   |
| Find and fix problems<br>Network and Internet<br>Connect to the Internet<br>Venetwork status and taska |                                                                                                    | <b>%</b> | Appearance and Personalization<br>Change the theme<br>Change desktop background<br>Adjust screen resolution   |   |                      |   |
|                                                                                                    | Choose homegroup and sharing options<br>Hardware and Sound<br>View devices and printers<br>Add a device    | Ð        | Clock, Language, and Region<br>Add a language<br>Change input methods<br>Change date, time, or number formats |   |                      |   |
|                                                                                                    | Programs<br>Uninstall a program                                                                            | ٩        | Ease of Access<br>Let Windows suggest settings<br>Optimize visual display                                     |   |                      |   |
|                                                                                                    |                                                                                                    |          |                                                                                                    |   |                      |   |
|                                                                                                    |                                                                                                    |          |                                                                                                    |   |                      |   |
|                                                                                                    |                                                                                                    |          |                                                                                                    |   |                      |   |
|                                                                                                    |                                                                                                    |          |                                                                                                    |   |                      |   |

#### 4. Click **DISPLAY.**

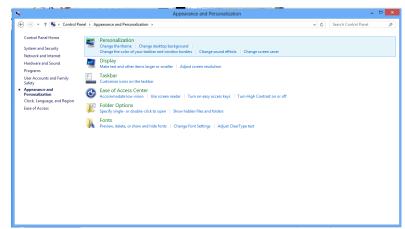

5. Set the resolution **SLIDE-BAR** to Optimal preset resolution.

## Hotkeys

| [          |                                                        | ]       |
|------------|--------------------------------------------------------|---------|
|            |                                                        |         |
|            |                                                        |         |
|            |                                                        |         |
|            |                                                        |         |
|            |                                                        |         |
|            |                                                        |         |
|            |                                                        |         |
|            |                                                        |         |
|            |                                                        |         |
|            |                                                        |         |
|            |                                                        |         |
|            |                                                        | ģ       |
|            |                                                        |         |
|            |                                                        |         |
|            |                                                        |         |
|            |                                                        | (1)     |
|            |                                                        | $\cdot$ |
| $\bigcirc$ | Power/MENU                                             |         |
| Power/     | MENU                                                   |         |
|            | ower off, press ${f U}$ button to turn on the monitor. |         |
| When P     |                                                        |         |
|            |                                                        |         |

When Power on, press  ${f U}$  button continuously about 3 seconds to turn off the monitor .

## **OSD Setting:**

Basic and simple instruction on the control keys.

#### VGA+HDMI+Earphone out:

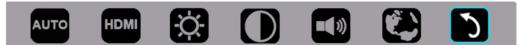

1).Press the bottom key to activate the OSD window.

2). You can now select any one of the functions by quickly repeat-pressing the bottom key  $\bigcirc$ . The blue box will navigate towards the right as you press the key. You can release  $\bigcirc$  once the blue box highlights the option you want to choose. Note that the selection is one way loop always moving one direction and then returning at beginning of the menu. The blue box will remain on the selected function for about 3 seconds and the function icon will flash three times to confirm the choice visible on the 1st layer of the OSD and activate it.

#### VGA+HDMI+Earphone out:

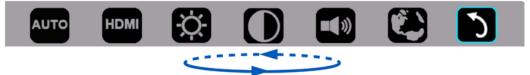

| Auto         | AUTO         |                                                                                                    | Auto adjust the H/V position, focus and clock of picture                                                                                                    |
|--------------|--------------|----------------------------------------------------------------------------------------------------|----------------------------------------------------------------------------------------------------|
| Input source | VGA<br>HDMI  | Show only the disconnected port                                                                                                    | Change the input source.<br>When the input source is VGA, VGA won't be shown<br>and only HDMI will be shown in menu.<br>If change from VGA to HDMI source, choose HDMI<br>icon. |
| Brightness   | Ŏ.           | 0-100                                                                                                    | Adjust brightness from 0~100                                                                                                    |
| Contrast     | $\mathbf{O}$ | 0-100                                                                                                    | Adjust contrast from 0~100                                                                                                    |
| Volume       |              | 0-100                                                                                                    | Adjust volume from 0~100                                                                                                    |
| Language     |              | English, France, Spanish,<br>Portuguese, German,<br>Italian, Dutch, Swedish,<br>Finnish, Polish, Czech,<br>Russia, Korea, T-Chinese,<br>S-Chinese, Japanese. | Select the OSD language                                                                                                    |
| Exit         | 5            |                                                                                                    | Exit the main OSD                                                                                                    |

1. Main menu will disappear if no action for about 3 seconds.

2. Sub menu will disappear if no action for about 3 seconds.

3. Before entering OSD menu,monitor will be powered off when continually pressing the bottom key for more than 3 seconds.

## **LED Indicator**

| Status          | LED Color        |   |
|-----------------|------------------|---|
| Full Power Mode | Green            | 0 |
| Active-off Mode | Flickering Green | 0 |

## Driver

## **Monitor Driver**

#### Windows 2000

- 1. Start Windows® 2000
- 2. Click on the 'Start' button, point to 'Settings', and then click on 'Control Panel'.
- 3. Double click on the 'Display' Icon.
- 4. Select the 'Settings' tab then click on 'Advanced...'.
- 5. Select 'Monitor'
- If the 'Properties' button is inactive, it means your monitor is properly configured. Please stop installation.
- If the 'Properties' button is active. Click on 'Properties' button. Please follow the steps given below.
- 6. Click on 'Driver' and then click on 'Update Driver...' then click on the 'Next' button.

7. Select 'Display a list of the known drivers for this device so that I can choose a specific driver', then click on 'Next' and then click on 'Have disk...'.

- 8. Click on the 'Browse...' button then select the appropriate drive F: ( CD-ROM Drive).
- 9. Click on the 'Open' button, then click on the 'OK' button.
- 10. Select your monitor model and click on the 'Next' button.
- 11. Click on the 'Finish' button then the 'Close' button.
- If you can see the 'Digital Signature Not Found' window, click on the 'Yes' button.

#### Windows ME

- 1. Start Windows® Me
- 2. Click on the 'Start' button, point to 'Settings', and then click on 'Control Panel'.
- 3. Double click on the 'Display' Icon.
- 4. Select the 'Settings' tab then click on 'Advanced...'.
- 5. Select the 'Monitor' button, then click on 'Change...' button.
- 6. Select 'Specify the location of the driver(Advanced)' and click on the 'Next' button.
- 7. Select 'Display a list of all the drivers in a specific location, so you can choose the driver you want', then click on 'Next' and then click on 'Have Disk...'.
- 8. Click on the 'Browse...' button, select the appropriate drive F: ( CD-ROM Drive) then click on the 'OK' button.
- 9. Click on the 'OK' button, select your monitor model and click on the 'Next' button.
- 10. Click on 'Finish' button then the 'Close' button.

#### Windows XP

- 1. Start Windows® XP
- 2. Click on the 'Start' button and then click on 'Control Panel'.

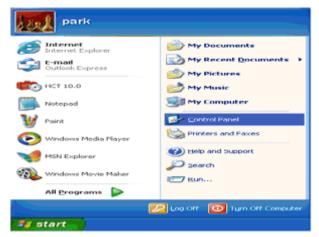

3. Select and click on the category 'Appearance and Themes'

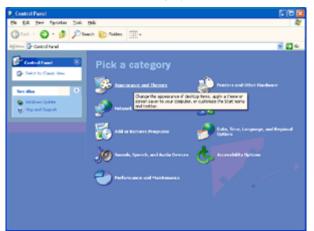

4. Click on the 'Display' Item.

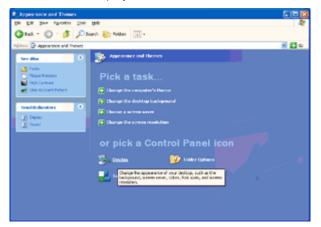

5. Select the 'Settings' tab then click on the 'Advanced' button.

| isplay Propertie              | s                               | 12       |
|-------------------------------|---------------------------------|----------|
| Themes Desktop                | Screen Saver Appearance Setting | 20       |
| Display:<br>Plan and Plan Mar | Aur on 3D Prophet III           |          |
| Less 1024 by 7                | More Highest (32 bit)           |          |
|                               | Iroubleshoot                    | Adganced |
|                               | OK. Cancel                      | Apply    |

- 6. Select 'Monitor' tab
- If the 'Properties' button is inactive, it means your monitor is properly configured. Please stop installation.
- If the 'Properties' button is active, click on 'Properties' button.

Please follow the steps below.

| g and Play Monite                          | or and 3D Prophet III Properties 👘 😰                                                                           |
|--------------------------------------------|----------------------------------------------------------------------------------------------------|
| GeForce3<br>eneral Adapter<br>Monitor type | Device Selection     Golor Correction     Monitor     Troubleshoot     Color Management                        |
| Plug and Pla                               | e/ Monitor<br>Properties                                                                                       |
| Monitor settings                           |                                                                                                    |
| Screen refresh rate:                       |                                                                                                    |
| 60 Hertz                                   | ~                                                                                                    |
|                                            | ox allows you to select display modes that this<br>y correctly. This may lead to an unusable display<br>dware. |
|                                            |                                                                                                    |
|                                            |                                                                                                    |
|                                            |                                                                                                    |
|                                            |                                                                                                    |

7. Click on the 'Driver' tab and then click on 'Update Driver...' button.

| Plug and Play Monitor Properties 🛛 😨 🔯    |                                                                                                    |
|-------------------------------------------|----------------------------------------------------------------------------------------------------|
| General Driver                            | Plug and Play Monitor Properties                                                                                                    |
| Plug and Play Monitor                     | General Driver                                                                                                    |
| Device type: Monitors                     | Plug and Play Monitor                                                                                                    |
| Manufacturer: (Standard monitor types)    | Driver Provider: Microsoft                                                                                                    |
| Location: on 3D Prophet III               | Driver Date: 6/6/2001                                                                                                    |
| Device status                             | Driver Version: 5.1.2001.0                                                                                                    |
| This device is working properly.          | Digital Signer: Microsoft Windows XP Publisher           Driver Details         To view details about the driver files.                                            |
|                                           | Update Driver To update the driver for this device.  Boll Back Driver If the device fails after updating the driver, roll back to the previously initialed driver. |
| Device usage:<br>Use this device (enable) | Uninstall To uninstall the driver (Advanced).                                                                                                    |
| OK Cancel                                 | OK. Cancel                                                                                                    |

8. Select the 'Install from a list or specific location [advanced]' radio button and then click on the 'Next' button.

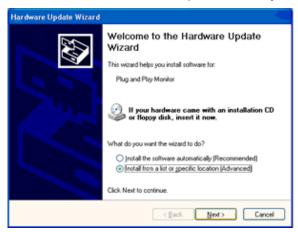

9. Select the 'Don't Search. I will choose the driver to install' radio button. Then click on the 'Next' button.

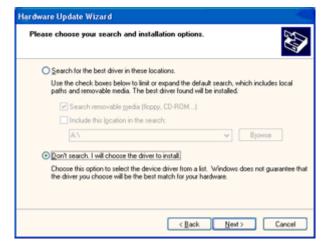

10. Click on the 'Have disk...' button, then click on the 'Browse...' button and then select the appropriate drive F: (CD-ROM Drive).

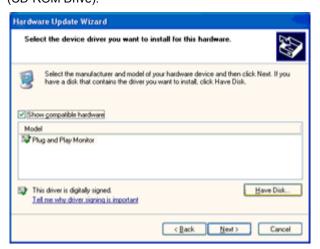

11. Click on the 'Open' button, then click the 'OK' button.

12. Select your monitor model and click on the 'Next' button.

- If you can see the 'has not passed Windows® Logo testing to verify its compatibility with Windows® XP' message,

please click on the 'Continue Anyway' button.

13. Click on the 'Finish' button then the 'Close' button.

14. Click on the 'OK' button and then the 'OK' button again to close the Display Properties dialog box.

#### Windows Vista

1. Click "Start " and "Control Panel". Then, double-click on "Appearance and Personalization".

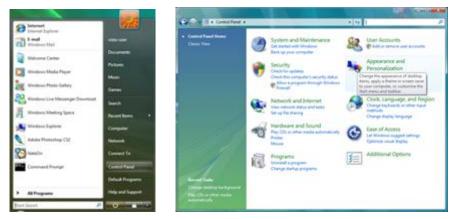

2. Click "Personalization" and then "Display Settings".

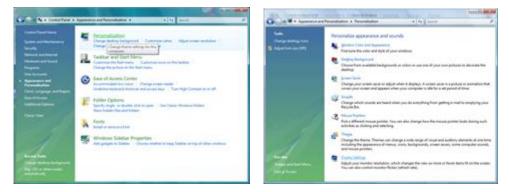

3. Click "Advanced Settings...".

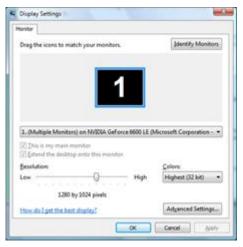

4. Click "Properties" in the "Monitor" tab. If the "Properties" button is deactivated, it means the configuration for your monitor is completed. The monitor can be used as is.

If the message "Windows needs..." is displayed, as shown in the figure below, click "Continue".

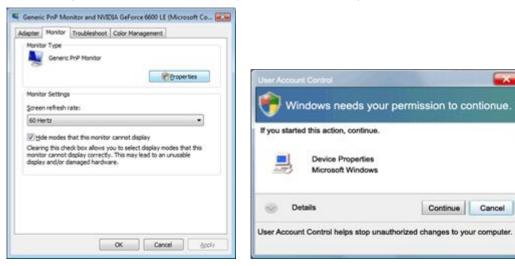

5. Click "Update Driver..." in the "Driver" tab.

| Jeneral Dever Detain                                                                                                    | Generic PnP Monitor Properties                                                                                           |
|----------------------------------------------------------------------------------------------------|----------------------------------------------------------------------------------------------------|
| Genetic PriP Montor                                                                                                    | General Driver Details General PriP Monitor General PriP Monitor                                                         |
| Device type: Monton<br>Manufacture: (Standard montor types)<br>Location: on IV/DIA GeForce 6600 LE (Microsoft Corpo<br>Device status | Diver Provider: Microsoft<br>Diver Date: 6/21/2006<br>Diver Version: 6.0.6000.16386<br>Digital Signer: microsoft windows |
| This device is working property.                                                                                                    | Dryver Details To view details about the driver files.                                                                   |
|                                                                                                    | Beack to the previously initialed driver                                                                                 |
| OK Cancel                                                                                                    | OK Caro                                                                                                    |

6. Check the "Browse my computer for driver software" checkbox and click "Let me pick from a list of device drivers on my computer".

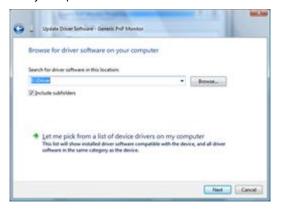

7. Click on the 'Have disk...' button, then click on the 'Browse...' button and then select the appropriate drive F:\Driver (CD-ROM Drive).

8. Select your monitor model and click on the 'Next' button.

9. Click "Close"  $\rightarrow$  "Close"  $\rightarrow$  "OK"  $\rightarrow$  "OK" on the following screens displayed in sequence.

#### Windows 7

1.Start Windows® 7

2.Click on the 'Start' button and then click on 'Control Panel'.

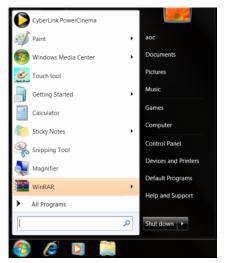

3. Click on the 'Display' icon.

| Action Center                     | C Administrative Tools    | AutoPlay                                 | 🐌 Backup and Restore    |  |
|-----------------------------------|---------------------------|------------------------------------------|-------------------------|--|
| Color Management                  | Credential Manager        | Date and Time                            | 🐨 Default Programs      |  |
| Desktop Gadgets                   | Jevice Manager            | <ul> <li>Devices and Printers</li> </ul> | 💐 Display               |  |
| Ease of Access Center             | Folder Options            | K Fonts                                  | Getting Started         |  |
| HomeGroup                         | Didexing Options          | 1 Internet Options                       | 🗢 Keyboard              |  |
| 8 Location and Other Sensors      | I Mouse                   | Network and Sharing Center               | Notification Area Icons |  |
| NVIDIA Control Panel              | 4 NVIDIA PhysX            | 🙈 Parental Controls                      | / Pen and Touch         |  |
| Performance Information and Tools | Personalization           | Phone and Modem                          | Power Options           |  |
| Programs and Features             | Realtek HD Audio Manager  | Recovery                                 | Region and Language     |  |
| RemoteApp and Desktop Connections | Sound                     | Ø Speech Recognition                     | 🛞 Sync Center           |  |
| System                            | Tablet PC Settings        | 1 Taskbar and Start Menu                 | Troubleshooting         |  |
| User Accounts                     | 💐 Windows Anytime Upgrade | Windows CardSpace                        | Nill Windows Defender   |  |
| Windows Firewall                  | a Windows Update          |                                          |                         |  |

4.Ckick on the "Change display settings" button.

| 🕒 🚭 - 🔍 🕨 Control Panel 🕨                                                               | All Control Panel Items   Display                                                                                         |                                                              | Search Control Panel |
|-----------------------------------------------------------------------------------------|----------------------------------------------------------------------------------------------------|--------------------------------------------------------------|----------------------|
| Control Panel Home<br>Adjust resolution<br>© Calibrate color<br>Change display settings | Make it easier to read what's o<br>You can change the size of text and othe<br>temporarily enlarge just part of the scree | er items on your screen by choosing one of these options. To | Ð                    |
| Adjust ClearType text<br>Set custom text size (DPI)                                     | <ul> <li>Medium - 125% (default)</li> <li>Larger - 150%</li> </ul>                                                        |                                                              |                      |
|                                                                                         |                                                                                                    | Apply                                                        |                      |
|                                                                                         |                                                                                                    |                                                              |                      |
| See also<br>Personalization<br>Devices and Printers                                     |                                                                                                    |                                                              |                      |

5.Click the "Advanced Settings" button.

| Control Panel > All Control Panel Items > Display | Screen Resolution                                            | <ul> <li>Search Control Panel</li> </ul> |
|---------------------------------------------------|--------------------------------------------------------------|------------------------------------------|
| Change th                                         | e appearance of your display                                 | 7                                        |
|                                                   | Light Center                                                 |                                          |
| Display:<br>Resolution:                           | 1. Nvidia Default Flat Panel                                 |                                          |
| Resolution:<br>Orientation:                       | 1920 × 1080 (recommended)   Landscape                        |                                          |
|                                                   | Advanced settin                                              | 25                                       |
|                                                   | d other items larger or smaller<br>settings should I choose? |                                          |
|                                                   | OK Cancel Apply                                              | 0,                                       |
|                                                   |                                                              |                                          |
|                                                   |                                                              |                                          |
|                                                   |                                                              |                                          |

6.Click the "Monitor" tab and then click the "Properties" button.

| Monitor                    |                                     | c PnP Monit                              | or           |               |                                       |           |
|----------------------------|-------------------------------------|------------------------------------------|--------------|---------------|---------------------------------------|-----------|
| 8                          |                                     |                                          |              |               | 😽 Proper                              | ties      |
| Monitor                    | Settings                            |                                          |              |               |                                       |           |
| Screen                     | refresh r                           | ate:                                     |              |               |                                       |           |
| 60 Her                     | tz                                  |                                          |              |               |                                       | -         |
|                            |                                     | that this mor                            |              |               | / modes that this                     | s monitor |
| Clearin<br>cannot          | g this che                          | eck box allow<br>correctly. Thi          | vs you to se | elect display | y modes that this<br>able display and |           |
| Clearin<br>cannot<br>damag | g this che<br>display o             | eck box allov<br>correctly. Thi<br>vare. | vs you to se | elect display |                                       |           |
| Clearin<br>cannot<br>damag | g this che<br>display c<br>ed hardw | eck box allov<br>correctly. Thi<br>vare. | vs you to se | elect display |                                       |           |
| Clearin<br>cannot<br>damag | g this che<br>display c<br>ed hardw | eck box allov<br>correctly. Thi<br>vare. | vs you to se | elect display |                                       |           |

7.Click the "Driver" tab.

| ieneral | Driver Details  |                                                                                              |
|---------|-----------------|----------------------------------------------------------------------------------------------|
| L.      | Generic PnP N   | lonitor                                                                                      |
|         | Driver Provide  | r. Microsoft                                                                                 |
|         | Driver Date:    | 6/21/2006                                                                                    |
|         | Driver Version  | 6.1.7600.16385                                                                               |
|         | Digital Signer: | Microsoft Windows                                                                            |
| Dr      | iver Details    | To view details about the driver files.                                                      |
| Up      | date Driver     | To update the driver software for this device.                                               |
| Rol     | Back Driver     | If the device fails after updating the driver, roll back to the previously installed driver. |
|         | Disable         | Disables the selected device.                                                                |
|         | Uninstall       | To uninstall the driver (Advanced).                                                          |

8. Open the "Update Driver Software-Generic PnP Monitor" window by clicking on "**Update Driver...** "and then click the **"Browse my computer for driver software"** button.

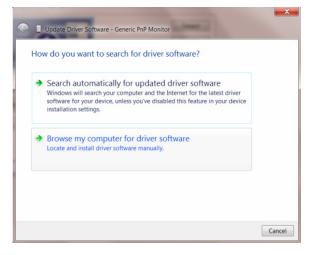

9. Select "Let me pick from a list of device drivers on my computer".

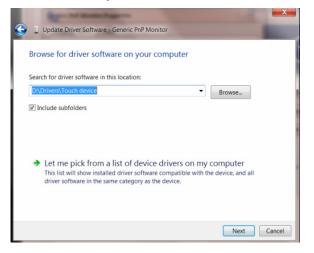

10. Click the **"Have Disk"** button. Click on the **"Browse"** button and navigate to the following directory: X:\Driver\module name (where X is the drive letter designator for the CD-ROM drive).

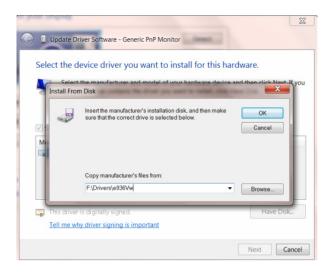

11. Select the "xxx.inf" file and click the "Open" button. Click the "OK" button.

12. Select your monitor model and click the "**Next**" button. The files will be copied from the CD to your hard disk drive.

13. Close all open windows and remove the CD.

14. Restart the system. The system will automatically select the maximum refresh rate and corresponding Color Matching Profiles.

#### Windows 8

- 1. Start Windows® 8
- 2. Right click and click All apps at the bottom-right of the screen.

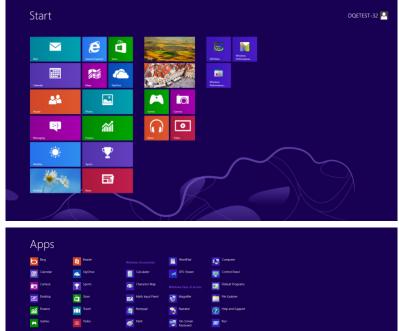

| <u>~</u>      |           | 1ÊI |         | 4 |                              | 8  |                               | ?   | Help and Support                 |
|---------------|-----------|-----|---------|---|------------------------------|----|-------------------------------|-----|----------------------------------|
| -             |           |     |         | ø |                              | ij | On-Screen<br>Keyboard         | 12  |                                  |
| <b>e</b>      |           | ٢   | Weather | - | Remote Desktop<br>Connection | Ŷ  | Windows Speech<br>Recognition | 1   | Task Manager                     |
|               |           |     |         | R | Snipping Tool                |    |                               | 100 | Windows Defender                 |
| 쮎             |           |     |         |   |                              | 6  |                               | ٩   | Windows Easy<br>Transfer         |
|               | Messaging |     |         |   |                              | 2  |                               | ٩   | Windows Easy<br>Transfer Reports |
| <mark></mark> |           |     |         |   |                              |    | Windows<br>Performance        |     | Windows<br>PowerShell            |
|               |           |     |         | 4 | Windows Fax and<br>Scan      |    | Windows<br>Performance        |     |                                  |
| 24            |           |     |         | Ŀ |                              |    |                               |     |                                  |
|               |           |     |         | 0 | Windows Media<br>Player      |    |                               |     |                                  |
|               |           |     |         |   |                              |    |                               |     |                                  |

- 3. Click on the "Control panel" icon
- 4. Set the "View by" to "Large icons" or "Small icons".

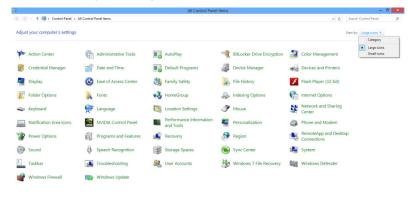

5. Click on the "Display" icon.

6 🗎 📴

| djust your computer's settings    |                           |                            |                              | View by: Small icons • |  |
|-----------------------------------|---------------------------|----------------------------|------------------------------|------------------------|--|
| Action Center                     | C Administrative Tools    | AutoPlay                   | Backup and Restore           |                        |  |
| Color Management                  | Credential Manager        | 💕 Date and Time            | 🕐 Default Programs           |                        |  |
| Desktop Gadgets                   | Device Manager            | and Devices and Printers   | 💐 Display                    |                        |  |
| Ease of Access Center             | Folder Options            | K Fonts                    | Getting Started              |                        |  |
| HomeGroup                         | A Indexing Options        | 1 Internet Options         | <ul> <li>Keyboard</li> </ul> |                        |  |
| Location and Other Sensors        | J Mouse                   | Network and Sharing Center | Notification Area Icons      |                        |  |
| NVIDIA Control Panel              | 4 NVIDIA PhysX            | 🎄 Parental Controls        | / Pen and Touch              |                        |  |
| Performance Information and Tools | Personalization           | Phone and Modern           | Power Options                |                        |  |
| Programs and Features             | Realtek HD Audio Manager  | Recovery                   | Region and Language          |                        |  |
| RemoteApp and Desktop Connections | Sound                     | Ø Speech Recognition       | Sync Center                  |                        |  |
| System                            | Tablet PC Settings        | Taskbar and Start Menu     | Troubleshooting              |                        |  |
| User Accounts                     | 💐 Windows Anytime Upgrade | Windows CardSpace          | 職 Windows Defender           |                        |  |
| Windows Firewall                  | a Windows Update          |                            |                              |                        |  |
|                                   |                           |                            |                              |                        |  |
|                                   |                           |                            |                              |                        |  |
|                                   |                           |                            |                              |                        |  |
|                                   |                           |                            |                              |                        |  |
|                                   |                           |                            |                              |                        |  |
|                                   |                           |                            |                              |                        |  |

6. Click on the "Change display settings" button.

|                                                                                                    | All Castrol Danel Jones & Diselau                                                                                                    |                                                             |                        |
|----------------------------------------------------------------------------------------------------|----------------------------------------------------------------------------------------------------|-------------------------------------------------------------|------------------------|
| Control Parel Horre     Adjust resolution     Control Parel Horre     Adjust resolution     Control Charact Adjust Charlype text     Adjust Charlype text     Set cution text size (DPD | All Control Revel Terms * Dupoley<br>Make it easier to read what's or<br>You can change the size of test and othe<br>sengeosary extraction parts and the score<br>© snater -10%<br>@ Medium - 12% (default)<br>© Larger - 150% | r items on your screen by choosing one of these options. To | A Servit Control Parel |
| See also<br>Personalization<br>Devices and Printers                                                                                                    |                                                                                                    |                                                             |                        |

7. Click the "Advanced Settings" button.

| Control Panel + All Control Panel Ite | ems 🕨 Display 🕨 S                       | creen Resolution                                                       |                   | Search Control Panel     P |
|---------------------------------------|-----------------------------------------|------------------------------------------------------------------------|-------------------|----------------------------|
|                                       | Change the a                            | ppearance of your display                                              |                   |                            |
|                                       |                                         | . 1                                                                    | Detect            |                            |
|                                       | Display:<br>Resolution:<br>Orientation: | 1: Nvidia Default Flat Panel<br>1920 × 1080 (recommended)<br>Landscape |                   |                            |
|                                       |                                         |                                                                        | Advanced settings |                            |
|                                       |                                         | ner items larger or smaller<br>ings should I choose?                   |                   |                            |
|                                       |                                         | 0                                                                      | K Cancel Apply    |                            |
|                                       |                                         |                                                                        |                   |                            |
|                                       |                                         |                                                                        |                   |                            |
|                                       |                                         |                                                                        |                   |                            |
|                                       |                                         |                                                                        |                   |                            |

8. Click the **"Monitor"** tab and then click the **"Properties"** button.

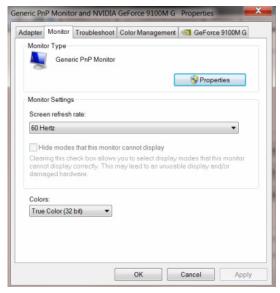

9. Click the "Driver" tab.

| Date: 6/21/<br>Version: 6.1.7 | 006<br>10.16385                             |                                           |
|-------------------------------|---------------------------------------------|-------------------------------------------|
| Version: 6.1.7                | 0.16385                                     |                                           |
|                               |                                             |                                           |
| Signer: Micro                 | oftWindows                                  |                                           |
|                               |                                             |                                           |
| Is To view                    | etails about the driver files.              |                                           |
| t To upda                     | e the driver software for this              | device.                                   |
|                               |                                             | iver, roll back                           |
| Disable                       | the selected device.                        |                                           |
| To unins                      | all the driver (Advanced).                  |                                           |
|                               | ver If the devit<br>to the prev<br>Disables | If the device fails after updation the de |

10. Open the **"Update Driver Software-Generic PnP Monitor**" window by clicking on **"Update Driver...** " and then click the **"Browse my computer for driver software"** button.

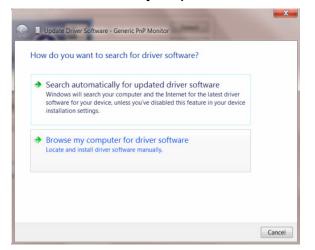

11. Select "Let me pick from a list of device drivers on my computer".

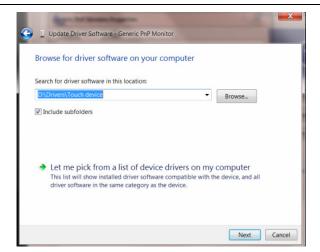

12. Click the **"Have Disk"** button. Click on the **"Browse"** button and navigate to the following directory: X:\Driver\module name (where X is the drive letter designator for the CD-ROM drive).

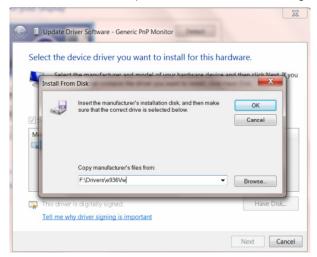

- 13. Select the "xxx.inf" file and click the "Open" button. Click the "OK" button.
- 14. Select your monitor model and click the "**Next**" button. The files will be copied from the CD to your hard disk drive.
- 15. Close all open windows and remove the CD.
- 16. Restart the system. The system will automatically select the maximum refresh rate and corresponding Color Matching Profiles.

## i-Menu

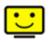

Welcome to "i-Menu" software by AOC. i-Menu makes it easy to adjust your monitor display setting by using on screen menus instead of the OSD button on the monitor. To complete installation, please follow the installation guide.

| i-Menu   | Lumii       | Luminance    |       |  |
|----------|-------------|--------------|-------|--|
|          |             |              |       |  |
|          |             | ×            |       |  |
| Contrast | <u> </u>    | 🔆 Brightness | 50    |  |
| γ Gamma  | d Gamma 1 ▶ | 🐳 Eco Mode   | ∢ 🔽 ⊳ |  |
| DCR      |             |              |       |  |
|          |             |              | ۹     |  |
|          | //          | DC           |       |  |

### e-Saver

## **C**-saver

Welcome to use AOC e-Saver monitor power management software! The AOC e-Saver features Smart Shutdown functions for your monitors, allows your monitor to timely shutdown when PC unit is at any status (On, Off, Sleep or Screen Saver); the actual shutdown time depends on your preferences (see example below). Please click on "driver/e-Saver/setup.exe" to start installing the e-Saver software, follow the install wizard to complete software installation.

Under each of the four PC status, you may choose from the pull-down menu the desired time (in minutes) for your monitor to automatically shutdown. The example above illustrated:

- 1) The monitor will never shutdown when the PC is powered on.
- 2) The monitor will automatically shutdown 5 minutes after the PC is powered off.
- 3) The monitor will automatically shutdown 10 minutes after the PC is in sleep/stand-by mode.
- 4) The monitor will automatically shutdown 20 minutes after the screen saver appears.

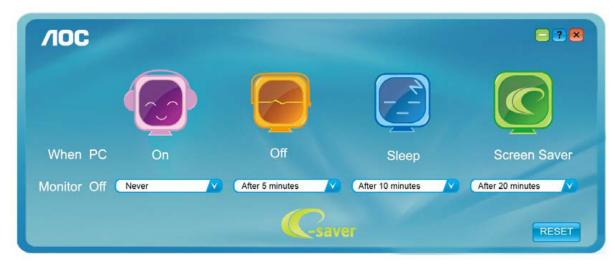

You can click "RESET" to set the e-Saver to its default settings like below.

| /IOC        |       |                 |                  | - ? 🗙            |
|-------------|-------|-----------------|------------------|------------------|
|             |       |                 |                  |                  |
| When PC     | On    | Off             | Sleep            | Screen Saver     |
| Monitor Off | Never | After 5 minutes | After 10 minutes | After 20 minutes |
|             |       | Cave            | 31               | RESET            |

### Screen+

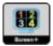

Welcome to "Screen+" software by AOC, Screen+ software is a desktop screen splitting tool, it splits the desktop into different panes, each pane displays a different window. You only need to drag the window to a corresponding pane, when you want to access it. It supports multiple monitor display to make your task easier. Please follow the installation software to install it.

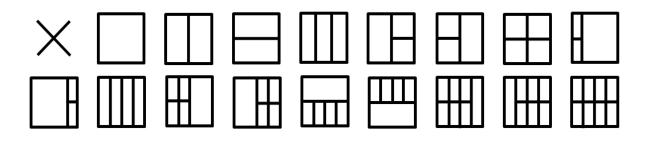

## Troubleshoot

| Problem & Question                                                     | Possible Solutions                                                                                                    |
|------------------------------------------------------------------------|----------------------------------------------------------------------------------------------------|
| Power LED Is Not ON                                                    | Make sure the power button is ON and the Power Cord is properly connected to a grounded power outlet and to the monitor.                                                                                                    |
| No images on the screen                                                | <ul> <li>Is the power cord connected properly?</li> <li>Check the power cord connection and power supply.</li> <li>Is the cable connected correctly?</li> <li>(Connected using the D-sub cable)</li> <li>Check the DB-15 cable connection.</li> <li>If the power is on, reboot the computer to see the initial screen (the login screen), which can be seen.</li> <li>If the initial screen (the login screen) appears, boot the computer in the applicable mode (the safe mode for Windows ME/XP/2000) and then change the frequency of the video card.</li> <li>(Refer to the Setting the Optimal Resolution)</li> <li>If the initial screen (the login screen) does not appear, contact the Service Center or your dealer.</li> <li>Can you see "Input Not Supported" on the screen?</li> <li>You can see this message when the signal from the video card exceeds the maximum resolution and frequency that the monitor can handle properly.</li> <li>Adjust the maximum resolution and frequency that the monitor can handle properly.</li> <li>Make sure the AOC Monitor Drivers are installed.</li> </ul> |
| Picture Is Fuzzy & Has<br>Ghosting Shadowing Problem                   | Adjust the Contrast and Brightness Controls.<br>Press to auto adjust.<br>Make sure you are not using an extension cable or switch box. We<br>recommend plugging the monitor directly to the video card output connector<br>on the back .                                                                                                    |
| Picture Bounces, Flickers Or<br>Wave Pattern Appears In The<br>Picture | Move electrical devices that may cause electrical interference as far away<br>from the monitor as possible.<br>Use the maximum refresh rate your monitor is capable of at the resolution<br>your are using.                                                                                                    |

| The Computer Power Switch should be in the ON position.<br>The Computer Video Card should be snugly fitted in its slot.<br>Make sure the monitor's video cable is properly connected to the computer.<br>Inspect the monitor's video cable and make sure no pin is bent.<br>Make sure your computer is operational by hitting the CAPS LOCK key on<br>the keyboard while observing the CAPS LOCK LED. The LED should either<br>turn ON or OFF after hitting the CAPS LOCK key. |
|----------------------------------------------------------------------------------------------------|
| Inspect the monitor's video cable and make sure that no pin is damaged.<br>Make sure the monitor's video cable is properly connected to the computer.                                                                                                    |
| Adjust H-Position and V-Position or press hot-key (Power/AUTO).                                                                                                    |
| Adjust RGB color or select desired color temperature.                                                                                                    |
| Use Windows 95/98/2000/ME/XP shut-down mode Adjust CLOCK and FOCUS.<br>Press to auto-adjust.                                                                                                    |
| Use I-menu software from CD(or download from AOC <u>official website</u> ), select<br>"reset" option to adjust.                                                                                                    |
|                                                                                                    |

# **Specification**

## **General Specification**

|                 | Product name                       | E2070SWHN                                                   |                             |  |
|-----------------|------------------------------------|-------------------------------------------------------------|-----------------------------|--|
|                 | Driving system                     | TFT Color LCD                                               |                             |  |
|                 | Viewable Image Size                | 49.4cm diagonal                                             |                             |  |
| Panel           | Pixel pitch                        | 0.2712mm(H)X0.2712mm(V)                                     |                             |  |
|                 | Separate Sync                      | H/V TTL                                                     |                             |  |
|                 | Display Color                      | 16.7M Colors                                                |                             |  |
|                 | Horizontal scan range              | 30 kHz - 83 kHz                                             |                             |  |
|                 | Horizontal scan Size(Maximum)      | 433.92mm                                                    |                             |  |
|                 | Vertical scan range                | 50 Hz - 76 Hz                                               |                             |  |
|                 | Vertical scan Size(Maximum)        | 236.34mm                                                    |                             |  |
|                 | Optimal preset resolution          | 1600x 900 (60 Hz)                                           |                             |  |
|                 | Plug & Play                        | VESA DDC2B/CI                                               |                             |  |
| Resolution      | Input Connector                    | D-Sub ,HDMI                                                 |                             |  |
|                 | Input Video Signal                 | Analog: 0.7Vp-p(standard), 75 OHM, HDMI                     |                             |  |
|                 | Power Source                       | 100-240V~, 50/60Hz                                          |                             |  |
|                 | Typical power consumption          | 12W(Test condition: set Contrast = 50, Brightness = 90)     |                             |  |
|                 | Power Consumption                  | 15W(Test condition: Set Brightness and Contrast to maximum) |                             |  |
|                 | Power consumption<br>@power-saving | ≦0.5W                                                       |                             |  |
| Physical        | Connector Type                     | D-Sub, HDMI                                                 |                             |  |
| Characteristics | Signal Cable Type                  | Detachable                                                  |                             |  |
|                 | Temperature                        | Operating                                                   | 0° to 40°                   |  |
|                 |                                    | Non-Operating                                               | -25°to 55°                  |  |
| Environmental   | Humidity                           | Operating                                                   | 10% to 85% (non-condensing) |  |
|                 |                                    | Non-Operating                                               | 5% to 93% (non-condensing)  |  |
|                 | Altitude                           | Operating                                                   | 0~ 3658m (0~ 12000 ft )     |  |
|                 |                                    | Non-Operating                                               | 0~ 12192m (0~ 40000 ft )    |  |

## Preset Display Modes

| Standard             | Resolution       | H. Frequency (kHz) | V. Frequency (Hz) |
|----------------------|------------------|--------------------|-------------------|
|                      | 640 X 480@60Hz   | 31.469             | 59.940            |
| VGA                  | 640 X 480@67Hz   | 35.000             | 66.667            |
|                      | 640 X 480@72Hz   | 37.861             | 72.809            |
|                      | 640 X 480@75Hz   | 37.500             | 75.000            |
| DOS MODE             | 720 X 400@70Hz   | 31.469             | 70.087            |
|                      | 800 X 600@56Hz   | 35.156             | 56.250            |
| SVGA                 | 800 X 600@60Hz   | 37.879             | 60.317            |
| SVGA                 | 800 X 600@72Hz   | 48.077             | 72.188            |
|                      | 800 X 600@75Hz   | 46.875             | 75.000            |
| MAC MODE             | 832 X 624@75Hz   | 49.725             | 74.551            |
|                      | 1024 X 768@60Hz  | 48.363             | 60.004            |
| XGA                  | 1024 X 768@70Hz  | 56.476             | 70.069            |
|                      | 1024 X 768@75Hz  | 60.023             | 75.029            |
| WXGA+                | 1440 X 900@60Hz  | 55.935             | 59.876            |
| WSXGA+               | 1680 X 1050@60Hz | 65.290             | 59.950            |
| FHD 1920 X 1080@60Hz |                  | 67.500             | 60.000            |

## **Pin Assignments**

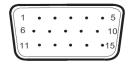

#### 15-Pin Color Display Signal Cable

| Pin No. | Signal Name  | Pin No. | Signal Name      |
|---------|--------------|---------|------------------|
| 1       | Video-Red    | 9       | +5V              |
| 2       | Video-Green  | 10      | Ground           |
| 3       | Video-Blue   | 11      | N.C.             |
| 4       | N.C.         | 12      | DDC-Serial data  |
| 5       | Detect Cable | 13      | H-sync           |
| 6       | GND-R        | 14      | V-sync           |
| 7       | GND-G        | 15      | DDC-Serial clock |
| 8       | GND-B        |         |                  |

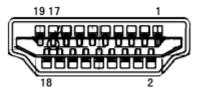

19-Pin Color Display Signal Cable

| Pin No. | Signal Name        | Pin No. | Signal Name              | Pin | Signal Name     |
|---------|--------------------|---------|--------------------------|-----|-----------------|
|         |                    |         |                          | No. |                 |
| 1       | TMDS Data 2+       | 9       | TMDS Data 0              | 17  | DDC/CEC Ground  |
| 2       | TMDS Data 2 Shield | 10      | TMDS Clock +             | 18  | +5V Power       |
| 3       | TMDS Data 2        | 11      | TMDS Clock Shield        | 19  | Hot Plug Detect |
| 4       | TMDS Data 1+       | 12      | TMDS Clock               |     |                 |
| 5       | TMDS Data 1Shield  | 13      | CEC                      |     |                 |
| 6       | TMDS Data 1        | 14      | Reserved (N.C. on device |     |                 |
| 7       | TMDS Data 0+       | 15      | SCL                      |     |                 |
| 8       | TMDS Data 0 Shield | 16      | SDA                      |     |                 |

## **Plug and Play**

#### Plug & Play DDC2B Feature

This monitor is equipped with VESA DDC2B capabilities according to the VESA DDC STANDARD. It allows the monitor to inform the host system of its identity and, depending on the level of DDC used, communicate additional information about its display capabilities.

The DDC2B is a bi-directional data channel based on the I2C protocol. The host can request EDID information over the DDC2B channel.

## Regulation

## **FCC Notice**

#### FCC Class B Radio Frequency Interference Statement WARNING: (FOR FCC CERTIFIED MODELS)

NOTE: This equipment has been tested and found to comply with the limits for a Class B digital device, pursuant to Part 15 of the FCC Rules. These limits are designed to provide reasonable protection against harmful interference in a residential installation. This equipment generates, uses and can radiate radio frequency energy, and if not installed and used in accordance with the instructions, may cause harmful interference to radio communications. However, there is no guarantee that interference will not occur in a particular installation. If this equipment does cause harmful interference to radio or television reception, which can be determined by turning the equipment off and on, the user is encouraged to try to correct the interference by one or more of the following measures:

Reorient or relocate the receiving antenna.

Increase the separation between the equipment and receiver.

Connect the equipment into an outlet on a circuit different from that to which the receiver is connected. Consult the dealer or an experienced radio/TV technician for help.

#### NOTICE :

The changes or modifications not expressly approved by the party responsible for compliance could void the user's authority to operate the equipment.

Shielded interface cables and AC power cord, if any, must be used in order to comply with the emission limits. The manufacturer is not responsible for any radio or TV interference caused by unauthorized modification to this equipment. It is the responsibilities of the user to correct such interference. It is the responsibility of the user to correct such interference.

NOTE: This device complies with Part 15 of the FCC Rules. Operation is subject to the following two conditions: (1)This device may not cause harmful interference, and (2) this device must accept any interference received, including interference that may cause undesired operation.

## WEEE Declaration (Optional)

Disposal of Waste Equipment by Users in Private Household in the European Union.

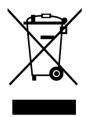

This symbol on the product or on its packaging indicates that this product must not be disposed of with your other household waste.Instead, it is your responsibility to dispose of your waste equipment by handing it over to a designated collection point for the recycling of waste electrical and electronic equipment.The separate collection and recycling of your waste equipment at the time of disposal will help to conserve natural resources and ensure that it is recycled in a manner that protects human health and the environment. For more information about where you can drop off your waste equipment for recycling, please contact your local city office, your household waste disposal service or the shop where you purchased the product .

## Reduction in the use of hazardous substances (India)

This product complies with the "E-Waste (Management) Rules, 2016" CHAPTER V, rule 16, sub-rule (1). Whereas New Electrical and Electronic Equipment and their components or consumables or parts or spares do not contain Lead, Mercury, Cadmium, Hexavalent Chromium, polybrominated biphenyls and polybrominated diphenyl ethers beyond a maximum concentration value of 0.1% by weight in homogenous materials for lead, mercury, hexavalent chromium, polybrominated diphenyl ethers and of 0.01% by weight in homogenous materials for cadmium. except of exemptions set in Schedule 2 of the Rule.

## **E-Waste Declaration for India**

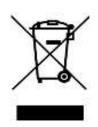

This symbol on the product or on its packaging indicates that this product must not be disposed of with your other household waste. Instead it is your responsibility to dispose of your waste equipment by handing it over to a designated collection point for the recycling of waste electrical and electronic equipment. The separate collection and recycling of your waste equipment at the time of disposal will help to conserve natural resources and ensure that it is recycled in a manner that protects human health and the environment. For more information about E -waste please visit

<u>http://www.aocindia.com/ewaste.php</u> and to know where you can drop off your waste equipment for recycling in India please contact on below given contact details.

Helpline number: 080-6788-6788 / 080-3323-1313 (*Monday to Saturday, 10 a.m. to 6 p.m.*) Centralized E-waste collection center

Address: *TPV Technology India Private Limited,* 59, Maheswari Nagar, 1st Main Road, Mahadevapura Post, Whitefield Road, Bangalore, Karnataka, PIN: 560048, Tel: 080-3023-1000

E-mail: <u>serviceindia@aoc.com</u>

## EPA Energy Star (Optional)

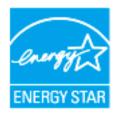

ENERGY STAR® is a U.S. registered mark. As an ENERGY STAR® Partner, AOC International (Europe) BV and Envision Peripherals, Inc. have determined that this product meets the ENERGY STAR® guidelines for energy efficiency.

(FOR EPA CERTIFIED MODELS)

## **EPEAT Declaration (Optional)**

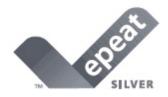

EPEAT is a system to help purchasers in the public and private sectors evaluate, compare and select desktop computers, notebooks and monitors based on their environmental attributes. EPEAT also provides a clear and consistent set of performance criteria for the design of products, and provides an opportunity for manufacturers to secure market recognition for efforts to reduce the environmental impact of its products.

AOC believes in protecting the environment.

With a key concern for the conservation of natural resources, as well as landfill protection, AOC announces the launch of AOC monitor's packaging recycling program. This program is designed to help you discard of your monitor carton and filler materials properly. If a local recycling center is not available, AOC will recycle the packaging material for you, including foam filler and carton. AOC Display solution will only recycle AOC monitor packaging. Please refer to the following website address:

#### For North America:

http://us.aoc.com/aoc-corporation/?page=environmental-impact For Germany: http://aoc-europe.com/de/content/environment For Brazil: http://www.aoc.com.br/pg/embalagem-verde

(FOR EPEAT SILVER CERTIFIED MODELS)

## **EPEAT Declaration (Optional)**

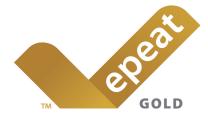

EPEAT is a system to help purchasers in the public and private sectors evaluate, compare and select desktop computers, notebooks and monitors based on their environmental attributes. EPEAT also provides a clear and consistent set of performance criteria for the design of products, and provides an opportunity for manufacturers to secure market recognition for efforts to reduce the environmental impact of its products.

AOC believes in protecting the environment.

With a key concern for the conservation of natural resources, as well as landfill protection, AOC announces the launch of AOC monitor's packaging recycling program. This program is designed to help you discard of your monitor carton and filler materials properly. If a local recycling center is not available, AOC will recycle the packaging material for you, including foam filler and carton. AOC Display solution will only recycle AOC monitor packaging. Please refer to the following website address:

For North America: http://us.aoc.com/aoc-corporation/?page=environmental-impact For Germany: http://aoc-europe.com/de/content/environment For Brazil: http://www.aoc.com.br/pg/embalagem-verde

(FOR EPEAT GOLD CERTIFIED MODELS)

## Service

## Warranty Statement for Europe

#### LIMITED THREE-YEAR WARRANTY\*

For AOC LCD Monitors sold within Europe, AOC International (Europe) B.V. warrants this product to be free from defects in material and workmanship for a period of Three (3) years after the original date of consumer purchase. During this period, AOC International (Europe) B.V. will, at its option, either repair the defective product with new or rebuilt parts, or replace it with a new or rebuilt product at no charge except as \*stated below. In the absent of the proof of purchase, the warranty will start 3 months after the date of manufacturing indicated on the product.

If the product appears to be defective, please contact your local dealer or refer to the service and support section on <u>www.aoc-europe.com</u> for the warranty instructions in your country. The freight cost for the warranty is pre-paid by AOC for the delivery and return. Please ensure you provide a dated proof of purchase along with the product and deliver to the AOC Certified or Authorized Service Center under the following condition:

- Make sure the LCD Monitor is packed in a proper carton box (AOC prefers the original carton box to protects your monitor well enough during transport).
- Put the RMA number on the address label
- Put the RMA number on the shipping carton

AOC International (Europe) B.V. will pay the return shipping charges within one of the countries specified within this warranty statement. AOC International (Europe) B.V. is not responsible for any costs associated with the transportation of product across international borders. This includes the international border within the European Union. If the LCD Monitor is not available for collection when the currier attends, you will be charged a collection fee.

#### \* This limited warranty does not cover any losses or damages that occur as a result of:

- Damages during transport due to improper packaging
- Improper installation or maintenance other then in accordance with AOC's user manual
- Misuse
- Neglect
- Any cause other than ordinary commercial or industrial application
- Adjustment by non-authorized source
- Repair, modification, or installation of options or parts by anyone other than an AOC Certified or Authorized Service Center
- Improper environments like humidity, water damage and dusts
- Damaged by violence, earthquake and terrorist attacks
- Excessive or inadequate heating or air conditioning or electrical powers failures, surges, or other irregularities

This limited warranty does not cover any of the product firmware or hardware that you or any third party have modified or altered; you bear the sole responsibility and liability for any such modifications or alteration.

All AOC LCD Monitors are produced according to the ISO 9241-307 Class 1 pixel policy standards.

If your warranty has expired, you still have access to all available service options, but you will be responsible for the cost of service, including parts, labor, shipping (if any) and applicable taxes. AOC Certified or Authorized Service Center will provide you with an estimate of service costs before receiving your authorization to perform service.

ALL EXPRESS AND IMPLIED WARRANTIES FOR THIS PRODUCT (INCLUDING THE WARRANTIES OF MERCHANTABILITY AND FITNESS FOR A PARTICULAR PURPOSE) ARE LIMITED IN DURATION TO A PERIOD OF THREE (3) YEARS FOR PARTS AND LABOR FROM THE ORIGINAL DATE OF CONSUMER PURCHASE. NO WARRANTIES (EITHER EXPRESSED OR IMPLIED) APPLY AFTER THIS PERIOD. AOC INTERNATIONAL (EUROPE) B.V. OBLIGATIONS AND YOUR REMEDIES HEREUNDER ARE SOLELY AND EXCULSIVELY AS STATED HERE. AOC INTERNATIONAL (EUROPE) B.V. LIABILITY, WHETHER BASED ON CONTRACT, TORT, WARRANTY, STRICT LIABILITY, OR OTHER THEORY, SHALL NOT EXCEED THE PRICE OF THE INDIVIDUAL UNIT WHOSE DEFECT OR DAMAGE IS THE BASIS OF THE CLAIM. IN NO EVENT SHALL AOC INTERNATIONAL (EUROPE) B.V. BE LIABLE FOR ANY LOSS OF PROFITS, LOSS OF USE OR FACILITIES OR EQUIPMENT, OR OTHER INDIRECT, INCIDENTAL, OR CONSEQUENTIAL DAMAGE. SOME STATES DO NOT ALLOW THE EXCLUSION OR LIMITATION OF INCIDENTAL OR CONSEQUENTIAL DAMAGES, SO THE ABOVE LIMITATION MAY NOT APPLY TO YOU. ALTHOUGH THIS LIMITED WARRANTY GIVES YOU SPECIFIC LEGAL RIGHTS, YOU MAY HAVE OTHER RIGHTS, WHICH MAY VARY FROM COUNTRY TO COUNTRY. THIS LIMITED WARRANTY IS ONLY VALID FOR PRODUCTS PURCHASED IN THE MEMBER COUNTRIES OF THE EUROPEAN UNION.

Information in this document is subject to change without notice. For more information, please visit: <u>http://www.aoc-europe.com</u>

## Service

## Warranty Statement for Middle East and Africa (MEA)

### And

### The Commonwealth of Independent States (CIS)

#### LIMITED ONE to THREE YEARS WARRANTY\*

For AOC LCD Monitors sold within the Middle East and Africa (MEA) and the Commonwealth of Independent States (CIS), AOC International (Europe) B.V. warrants this product to be free from defects in material and workmanship for a period of One (1) to Three (3) years from the manufacture date depending on sale country. During this period, AOC International (Europe) B.V. offers a Carry-In (return to Service Center) Warranty Support at an AOC's Authorized Service Center or Dealer and at its option, either repair the defective product with new or rebuilt parts, or replace it with a new or rebuilt product at no charge except as \*stated below. As a Standard Policy, the warranty will be calculated from the manufacture date identified from the product ID serial number, but the total warranty will be Fifteen (15) months to Thirty Nine (39) months from MFD (manufacture date) depending on sale country. Warranty will be considered for exceptional cases that are out of warranty as per the product ID serial number and for such exceptional cases; Original Invoice/Proof Of Purchase Receipt is mandatory.

If the product appears to be defective, please contact your AOC authorized dealer or refer to the service and support section on AOC's website for the warranty instructions in your country:

- Egypt: <u>http://aocmonitorap.com/egypt\_eng</u>
- CIS Central Asia: <u>http://aocmonitorap.com/ciscentral</u>
- Middle East: <u>http://aocmonitorap.com/middleeast</u>
- South Africa: <u>http://aocmonitorap.com/southafrica</u>
- Saudi Arabia: <u>http://aocmonitorap.com/saudiarabia</u>

Please ensure you provide a dated proof of purchase along with the product and deliver to the AOC Authorized Service Center or Dealer under the following condition:

- Make sure the LCD Monitor is packed in a proper carton box (AOC prefers the original carton box to
  protects your monitor well enough during transport).
- Put the RMA number on the address label
- Put the RMA number on the shipping carton

#### \* This limited warranty does not cover any losses or damages that occur as a result of:

- Damages during transport due to improper packaging
- Improper installation or maintenance other then in accordance with AOC's user manual
- Misuse

- Neglect
- Any cause other than ordinary commercial or industrial application
- Adjustment by non-authorized source
- Repair, modification, or installation of options or parts by anyone other than an AOC Certified or Authorized Service Center
- Improper environments like humidity, water damage and dusts
- Damaged by violence, earthquakes and terrorist attacks
- Excessive or inadequate heating or air conditioning or electrical powers failures, surges, or other irregularities

This limited warranty does not cover any of the product firmware or hardware that you or any third party have modified or altered; you bear the sole responsibility and liability for any such modifications or alteration.

All AOC LCD Monitors are produced according to the ISO 9241-307 Class 1 pixel policy standards.

If your warranty has expired, you still have access to all available service options, but you will be responsible for the cost of service, including parts, labor, shipping (if any) and applicable taxes. AOC Certified, Authorized Service Center or dealer will provide you with an estimate of service costs before receiving your authorization to perform service.

ALL EXPRESS AND IMPLIED WARRANTIES FOR THIS PRODUCT (INCLUDING THE WARRANTIES OF MERCHANTABILITY AND FITNESS FOR A PARTICULAR PURPOSE) ARE LIMITED IN DURATION TO A PERIOD OF ONE (1) to THREE (3) YEARS FOR PARTS AND LABOR FROM THE ORIGINAL DATE OF CONSUMER PURCHASE. NO WARRANTIES (EITHER EXPRESSED OR IMPLIED) APPLY AFTER THIS PERIOD. AOC INTERNATIONAL (EUROPE) B.V. OBLIGATIONS AND YOUR REMEDIES HEREUNDER ARE SOLELY AND EXCULSIVELY AS STATED HERE. AOC INTERNATIONAL (EUROPE) B.V. LIABILITY, WHETHER BASED ON CONTRACT, TORT, WARRANTY, STRICT LIABILITY, OR OTHER THEORY, SHALL NOT EXCEED THE PRICE OF THE INDIVIDUAL UNIT WHOSE DEFECT OR DAMAGE IS THE BASIS OF THE CLAIM. IN NO EVENT SHALL AOC INTERNATIONAL (EUROPE) B.V. BE LIABLE FOR ANY LOSS OF PROFITS, LOSS OF USE OR FACILITIES OR EQUIPMENT, OR OTHER INDIRECT, INCIDENTAL, OR CONSEQUENTIAL DAMAGE. SOME STATES DO NOT ALLOW THE EXCLUSION OR LIMITATION OF INCIDENTAL OR CONSEQUENTIAL DAMAGES, SO THE ABOVE LIMITATION MAY NOT APPLY TO YOU. ALTHOUGH THIS LIMITED WARRANTY GIVES YOU SPECIFIC LEGAL RIGHTS, YOU MAY HAVE OTHER RIGHTS, WHICH MAY VARY FROM COUNTRY TO COUNTRY. THIS LIMITED WARRANTY IS ONLY VALID FOR PRODUCTS PURCHASED IN THE MEMBER COUNTRIES OF THE EUROPEAN UNION.

Information in this document is subject to change without notice. For more information, please visit: <u>http://www.aocmonitorap.com</u>

### AOC Pixel Policy ISO 9241-307 Class 1

## ЛОС

AOC International (Europe) B.V. Prins Bernhardplein 200 / 6<sup>th</sup> floor, Amsterdam, The Netherlands Tel: +31 (0)20 504 6962 • Fax: +31 (0)20 5046933

#### AOC Pixel Policy ISO 9241-307 Class 1

July 25th, 2013

AOC strives to deliver the highest quality products. We use some of the industry's most advanced manufacturing processes and practice stringent quality control. However, pixel or sub pixel defects on the TFT monitor panels used in flat panel monitors are sometimes unavoidable. No manufacturer can guarantee that all panels will be free from pixel defects, but AOC guarantees that any monitor with an unacceptable number of defects will be repaired or replaced under warranty. This Pixel Policy explains the different types of pixel defects and defines acceptable defect levels for each type. In order to qualify for repair or replacement under warranty, the number of pixel defects on a TFT monitor panel must exceed these acceptable levels.

#### **Pixels and Sub Pixel Definition**

A pixel, or picture element, is composed of three sub pixels in the primary colors of red, green and blue. When all sub pixels of pixel are lit, the three colored sub pixel together appear as a single white pixel. When all are dark, the three colored sub pixels together appear as a single black pixel.

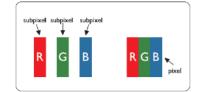

#### **Types of Pixel Defects**

- Bright Dot Defects: the monitor displays a dark pattern, sub pixels or pixels are always lit or "on"
- · Black Dot Defects: the monitor displays a light pattern, sub pixels or pixels are always dark or "off"

|   | ISO 9241-307<br>Pixel Defect Class | Defect Type 1<br>Bright Pixel | Defect Type 2<br>Black Pixel | Defect Type 3<br>Bright Sub pixel | Defect Type 4<br>Black Sub pixel |
|---|------------------------------------|-------------------------------|------------------------------|-----------------------------------|----------------------------------|
| ſ |                                    |                               |                              | 2 .                               | + 1                              |
|   | Class 1                            | 1                             | 1                            | 1 .                               | + 3                              |
|   |                                    |                               |                              | 0 -                               | + 5                              |

AOC International (Europe) B.V.

# Warranty Statement for North & South America (excluding Brazil)

#### WARRANTY STATEMENT

for AOC Color Monitors Including those Sold within North America as Specified

Envision Peripherals, Inc. warrants this product to be free from defects in material and workmanship for a period of three (3) years for parts & labor and one (1) year for CRT Tube or LCD Panel after the original date of consumer purchase. During this period, EPI ( EPI is the abbreviation of Envision Peripherals, Inc. ) will, at its option, either repair the defective product with new or rebuilt parts, or replace it with a new or rebuilt product at no charge except as \*stated below. The parts or product that are replaced become the property of EPI.

In the USA to obtain service under this limited warranty, call EPI for the name of the Authorized Service Center closest to your area. Deliver the product freight pre-paid, along with the dated proof of purchase, to the EPI Authorized Service Center. If you cannot deliver the product in person:

- Pack it in its original shipping container (or equivalent)
- Put the RMA number on the address label
- Put the RMA number on the shipping carton
- Insure it (or assume the risk of loss/damage during shipment)
- Pay all shipping charges

EPI is not responsible for damage to inbound product that was not properly packaged.

EPI will pay the return shipment charges within one of the countries specified within this warranty statement. EPI is not responsible for any costs associated with the transportation of product across international borders. This includes the international borders of the countries within this warranty statements.

In the United States and Canada contact your Dealer or EPI Customer Service, RMA Department at the toll free number (888) 662-9888. Or you can request an RMA Number online at www.aoc.com/na-warranty.

\* This limited warranty does not cover any losses or damages that occur as a result of:

- Shipping or improper installation or maintenance
- Misuse
- Neglect
- Any cause other than ordinary commercial or industrial application
- Adjustment by non-authorized source
- Repair, modification, or installation of options or parts by anyone other than an EPI Authorized Service Center
- Improper environment

Excessive or inadequate heating or air conditioning or electrical power failures, surges, or other irregularities

This three-year limited warranty does not cover any of the product's firmware or hardware that you or any third party have modified or altered; you bear the sole responsibility and liability for any such modification or alteration.

ALL EXPRESS AND IMPLIED WARRANTIES FOR THIS PRODUCT (INCLUDING THE WARRANTIES OF MERCHANTABILITY AND FITNESS FOR A PARTICULAR PURPOSE) ARE LIMITED IN DURATION TO A PERIOD OF THREE (3) YEARS FOR PARTS AND LABOR AND ONE (1) YEAR FOR CRT TUBE OR LCD PANEL FROM THE ORIGINAL DATE OF CONSUMER PURCHASE. NO WARRANTIES (EITHER EXPRESSED OR IMPLIED) APPLY AFTER THIS PERIOD. IN THE UNITED STATES OF AMERICA, SOME STATES DO NOT ALLOW LIMITATIONS ON HOW LONG AN IMPLIED WARRANTY LASTS, SO THE ABOVE LIMITATIONS MAY NOT APPLY TO YOU.

EPI OBLIGATIONS AND YOUR REMEDIES HEREUNDER ARE SOLELY AND EXCLUSIVELY AS STATED HERE. EPI' LIABILITY, WHETHER BASED ON CONTRACT, TORT. WARRANTY, STRICT LIABILITY, OR OTHER THEORY, SHALL NOT EXCEED THE PRICE OF THE INDIVIDUAL UNIT WHOSE DEFECT OR DAMAGE IS THE BASIS OF THE CLAIM. IN NO EVENT SHALL ENVISION PERIPHERALS, INC. BE LIABLE FOR ANY LOSS OF PROFITS, LOSS OF USE OR FACILITIES OR EQUIPMENT OR OTHER INDIRECT, INCIDENTAL, OR CONSEQUENTIAL DAMAGE. IN THE UNITED STATES OF AMERICA, SOME STATES DO NOT ALLOW THE EXCLUSION OR LIMITATION OF INCIDENTAL OR CONSEQUENTIAL DAMAGES. SO THE ABOVE LIMITATION MAY NOT APPLY TO YOU. ALTHOUGH THIS LIMITED WARRANTY GIVES YOU SPECIFIC LEGAL RIGHTS. YOU MAY HAVE OTHER RIGHTS WHICH MAY VARY FROM STATE TO STATE.

In the United States of America, this limited warranty is only valid for Products purchased in the Continental United States, Alaska, and Hawaii.

Outside the United States of America, this limited warranty is only valid for Products purchased in Canada.

Information in this document is subject to change without notice. For more details, please visit:

USA: http://us.aoc.com/support/warranty ARGENTINA: http://ar.aoc.com/support/warranty BOLIVIA: http://bo.aoc.com/support/warranty CHILE: http://cl.aoc.com/support/warranty COLOMBIA: http://co.aoc.com/warranty COSTA RICA: http://cr.aoc.com/support/warranty DOMINICAN REPUBLIC: http://do.aoc.com/support/warranty ECUADOR: http://ec.aoc.com/support/warranty EL SALVADOR: http://sv.aoc.com/support/warranty GUATEMALA: http://gt.aoc.com/support/warranty HONDURAS: http://hn.aoc.com/support/warranty NICARAGUA: http://ni.aoc.com/support/warranty\_\_\_\_ PANAMA: http://pa.aoc.com/support/warranty PARAGUAY: http://py.aoc.com/support/warranty\_\_\_\_ PERU: http://pe.aoc.com/support/warranty URUGUAY: http://pe.aoc.com/warranty VENEZUELA: http://ve.aoc.com/support/warranty IF COUNTRY NOT LISTED: http://latin.aoc.com/warranty